## **Windows 2008 Apcupsd**

Geschrieben von: Administrator Dienstag, den 01. Februar 2011 um 11:21 Uhr -

Hier eine Beschreibung wie Ihr apcupsd unter Windows 2008 installiert.

Zuerst das Softwarepaket herunterladen und dann installieren.

Die USV kann auch an einem Server installaiert sein und wenn man mehrere Server an der USV angeschlossen sind müssen auch die anderen Maschinen sauber herunter gefahren werden.

Die werde ich euch auch zeigen.

Man kann während der Installation die Konfiguration anpassen.

Standardmässig lauscht der apcupsd auf usb in der Standardeinstellung.

## **Windows 2008 Apcupsd**

Geschrieben von: Administrator Dienstag, den 01. Februar 2011 um 11:21 Uhr -

Hier stelle ich die Software auf Netzwerkbetrieb um damit die anderen Maschinen an der USV auch heruntergefahren werden.

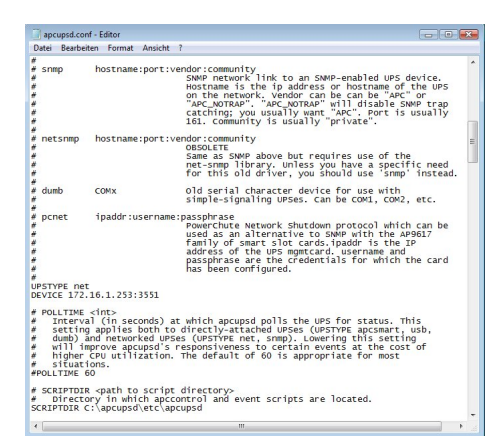

Die Grundeinstellung im oberen Abschnitt (auf dem Screenschot nicht sichtbar) muss auch von "usb" auf "net" geändert werden.

Dann trägt man an dem gezeigten Abschnitt die IP adresse des Rechners ein an dem die USV angeschlossen ist.

Den Port darf man nicht vergessen (3551 als Standardport).

## **Windows 2008 Apcupsd**

Geschrieben von: Administrator Dienstag, den 01. Februar 2011 um 11:21 Uhr -

Wenn der USV Dienst startet werden auch alle anderen Rechner heruntergefahren bei einem Stromausfall.

Viel Spass beim ausprobieren !